# Quick start guide for exhibitors

Please note that each exhibitor is registered as an individual and will each need to complete their profile in order to effectively network within the platform. Attendees will be able to find you individually, or listed as part of your exhibit booth staff (this is separate from the display staff shown on your booth profile).

#### **Login**

Once you are logged into the AAPA 2021 conference platform, you will seamlessly be logged into Grip when you select Connect with Peers in the dropdown menu.

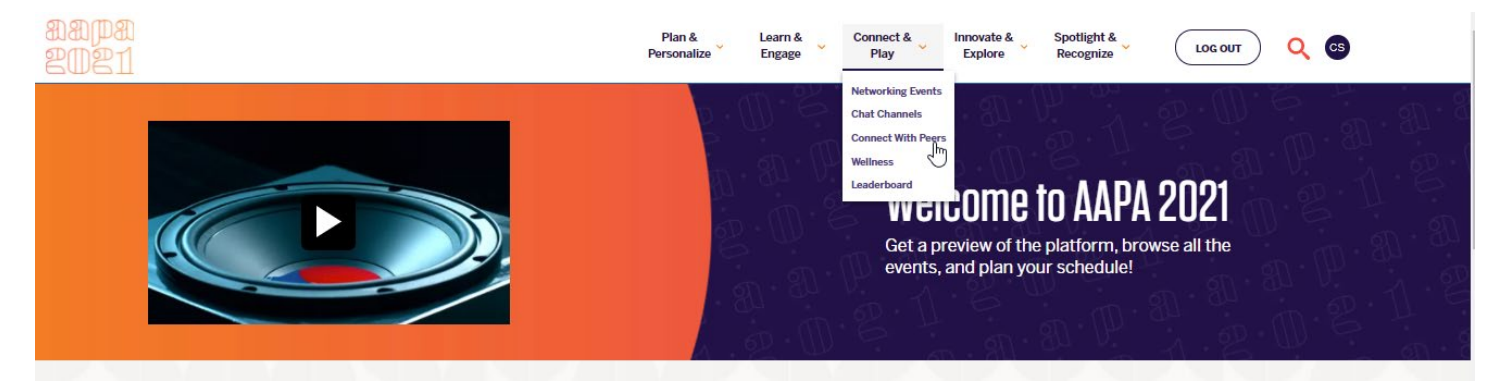

#### **Answer onboarding questions**

You will be asked to complete some initial onboarding questions. These may include:

- Connecting with social media to populate your profile headshot, name and job title
- Profile questions, which we recommend you complete as thoroughly as possible to help our AI to generate the most valuable matches
- Contact detail visibility, where you can decide if you would like other users to view your contact details

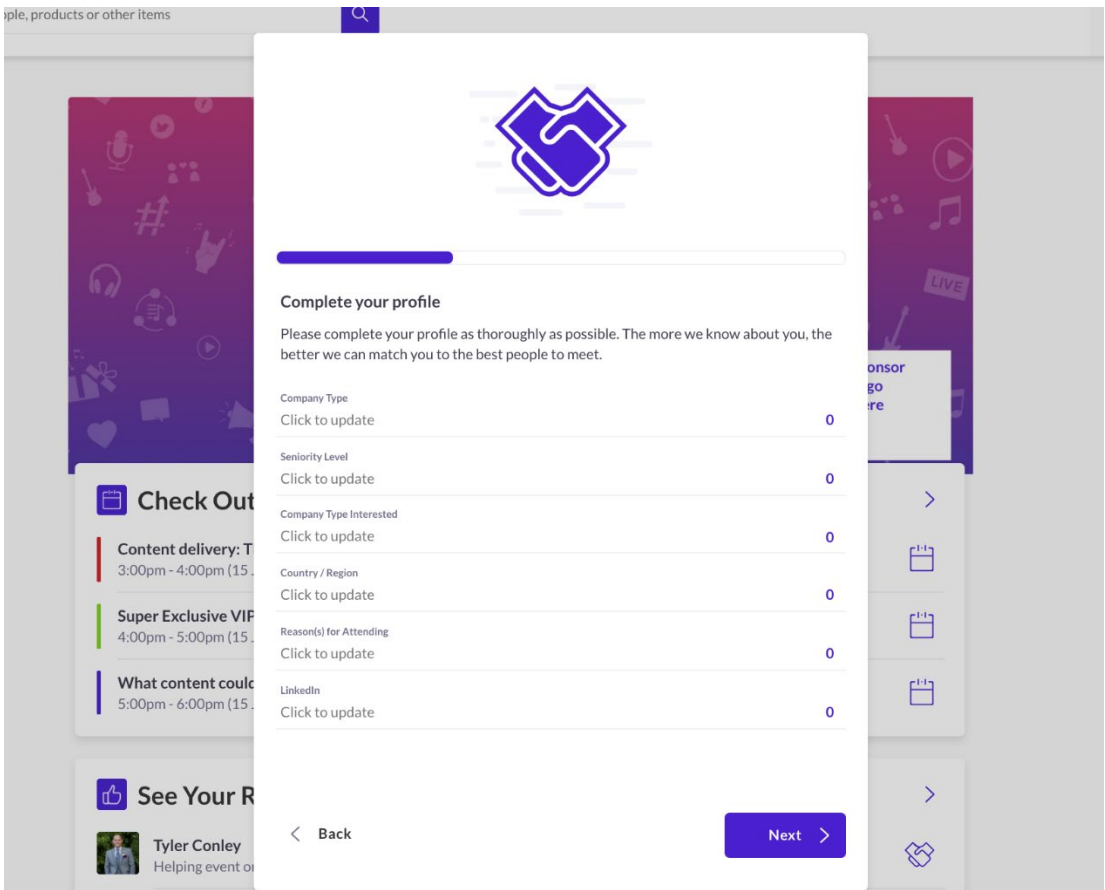

# **Update your profile**

Click on 'Profile' and make sure your profile is up to date:

- Upload a picture
- Enter or edit your personal information

Having a complete profile will allow you to make more meaningful connections.

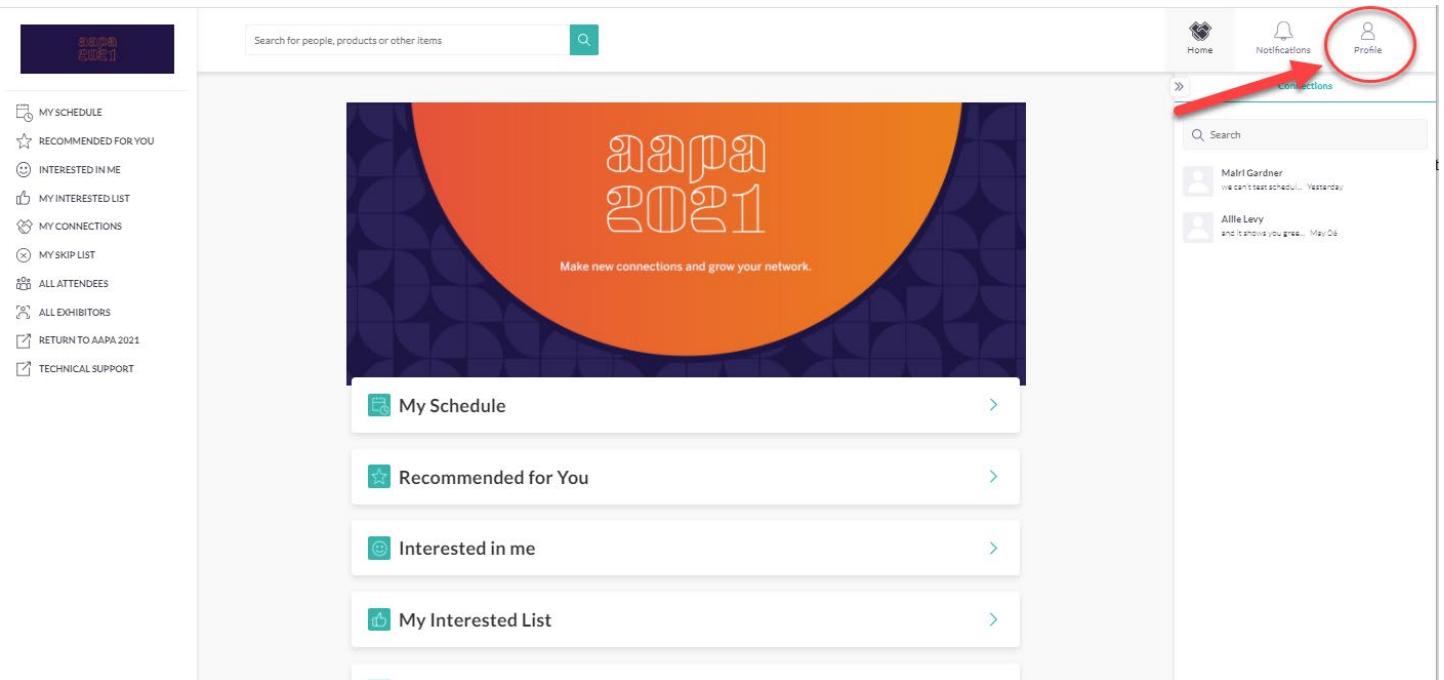

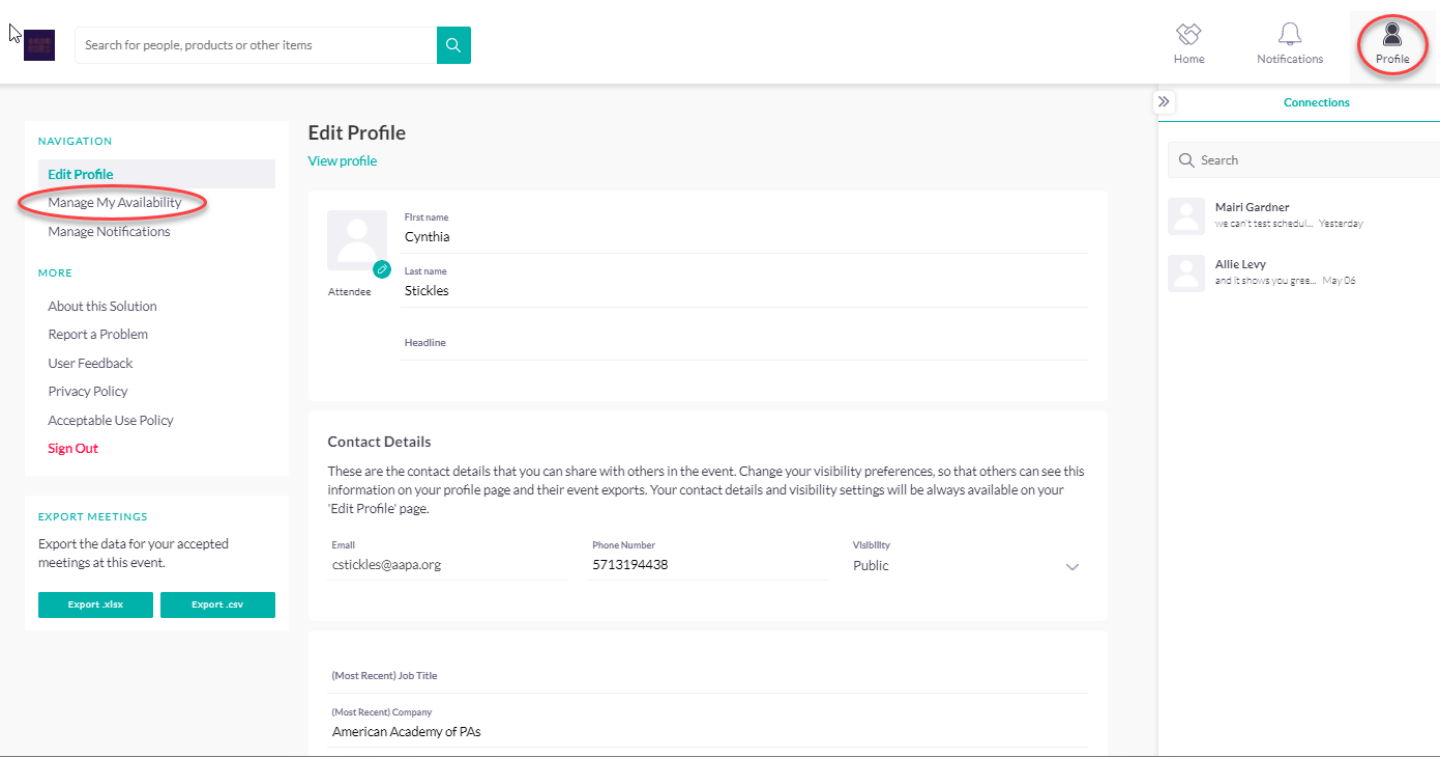

#### **Update your availability calendar**

On the left-hand tab in your profile there is the option to 'Manage My Availability'.

In this calendar, you can block out time slots where you are unavailable to ensure you do not get double-booked.

Other users will only be able to request meetings with you during your 'Available'.

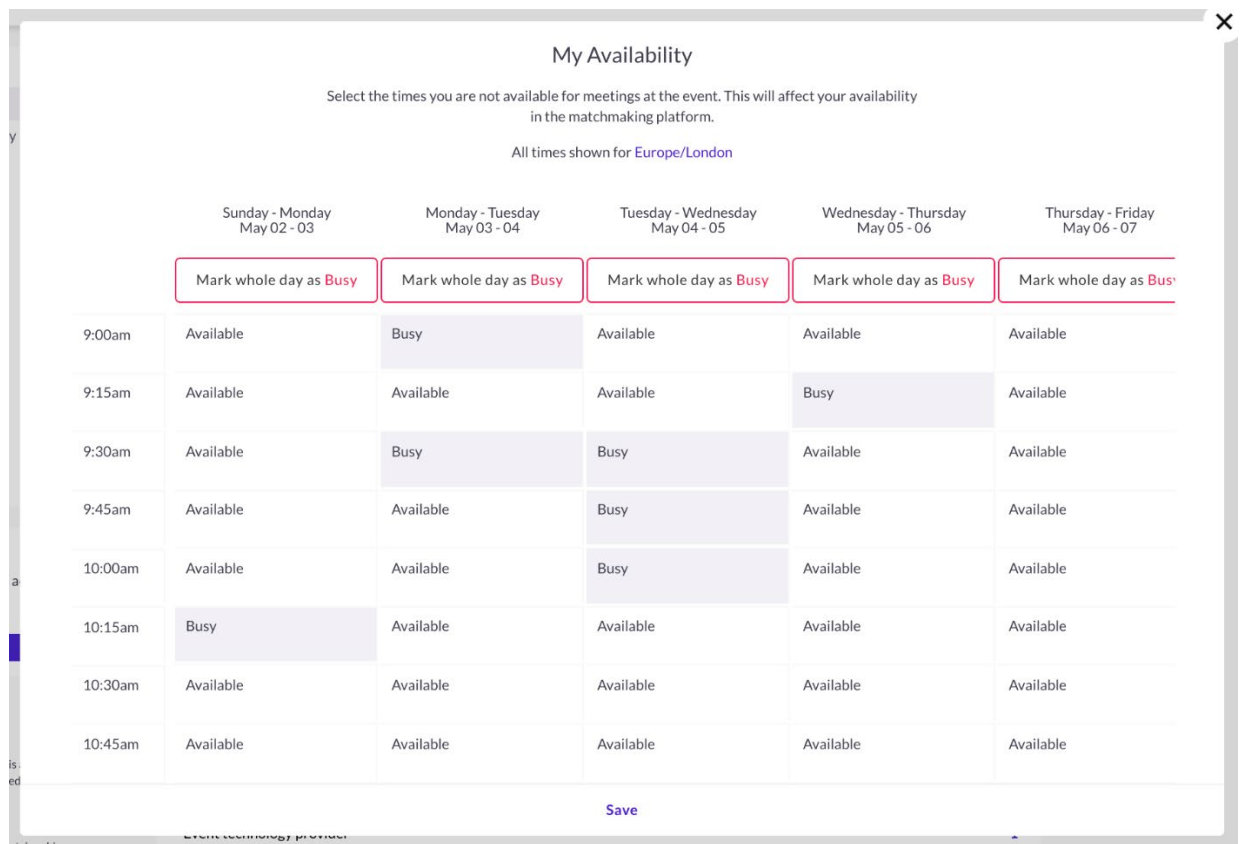

## **Start networking and request meetings**

Click on "Home" and on the left-hand navigation bar, you will find your networking features:

- 1. **Recommended for You:** Review and take action on the recommendations we have made you. Here are the different actions you can take on people:
	- a. **Skip:** you are not interested in this person (note that users will not be able to see whether you have skipped them)
	- b. **Show Interest:** you are interested and would like to spark a conversation
	- c. **Request a Meeting:** you want to meet with that person
		- a. Here is an article on how to request meetings: <https://grip.helpscoutdocs.com/article/99-how-do-i-request-a-meeting>
- 2. **Interested In You:** See the people who have shown interest in you. You will also be able to initiate a chat with these users
- 3. **My Connections:** Once you have a mutual interest with someone or a scheduled meeting, you will be able to open a chat with them
- 4. **My 'Interested' List:** See a list of people who you have shown interest in. You will not be able to start an immediate chat with these users
- 5. **My 'Skip' List:** See a list of people who you have skipped

## **How do I request a meeting?**

In this article, we will explain how to request a meeting with someone.

Requesting a meeting has never been easier, here is how to request a meeting in three easy steps.

Note that the meeting option will be available on different sections of the networking platform on people profiles.

#### 1. Click on "Schedule a Meeting" on any profiles you would like to schedule a meeting with.

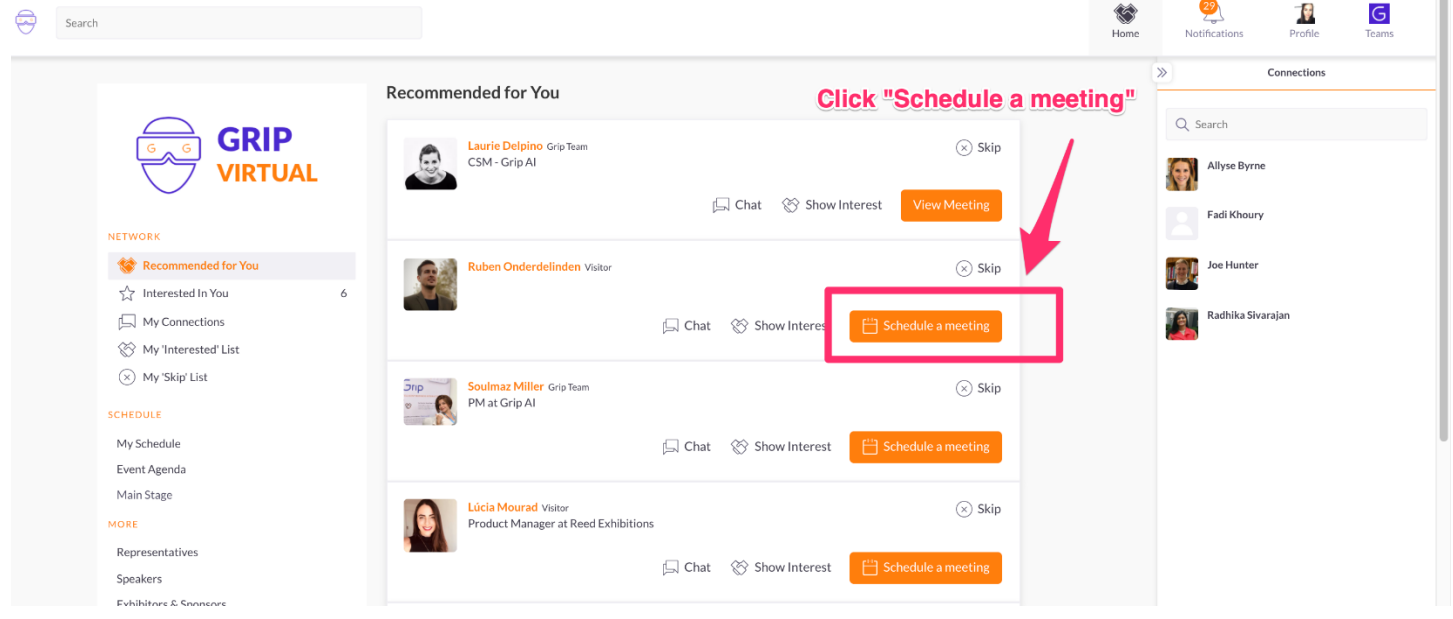

2. Select the meeting details you would like your meeting to be held at and then click "Request Meeting". You can request multiple meetings with the same

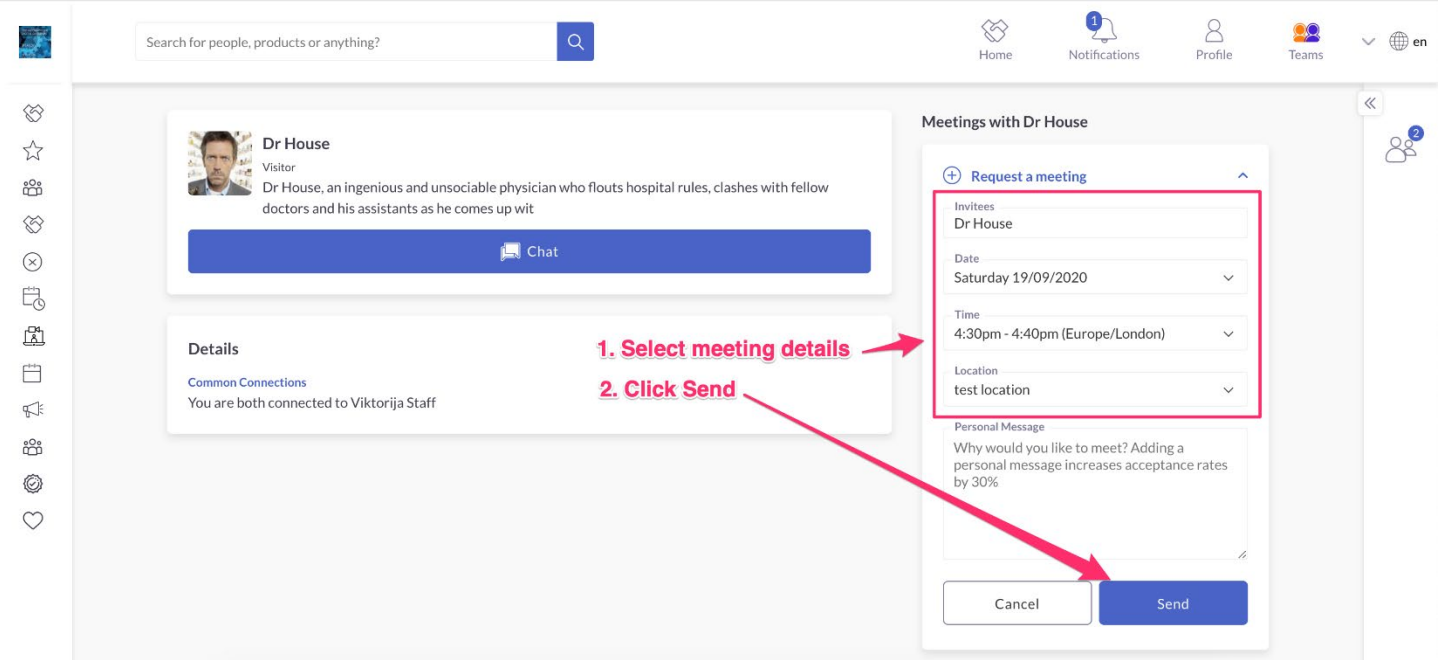

3. Keep track of all your meetings. You can see all your meetings with another user on his profile page and the overview of all your meetings is available in "My Schedule" section.

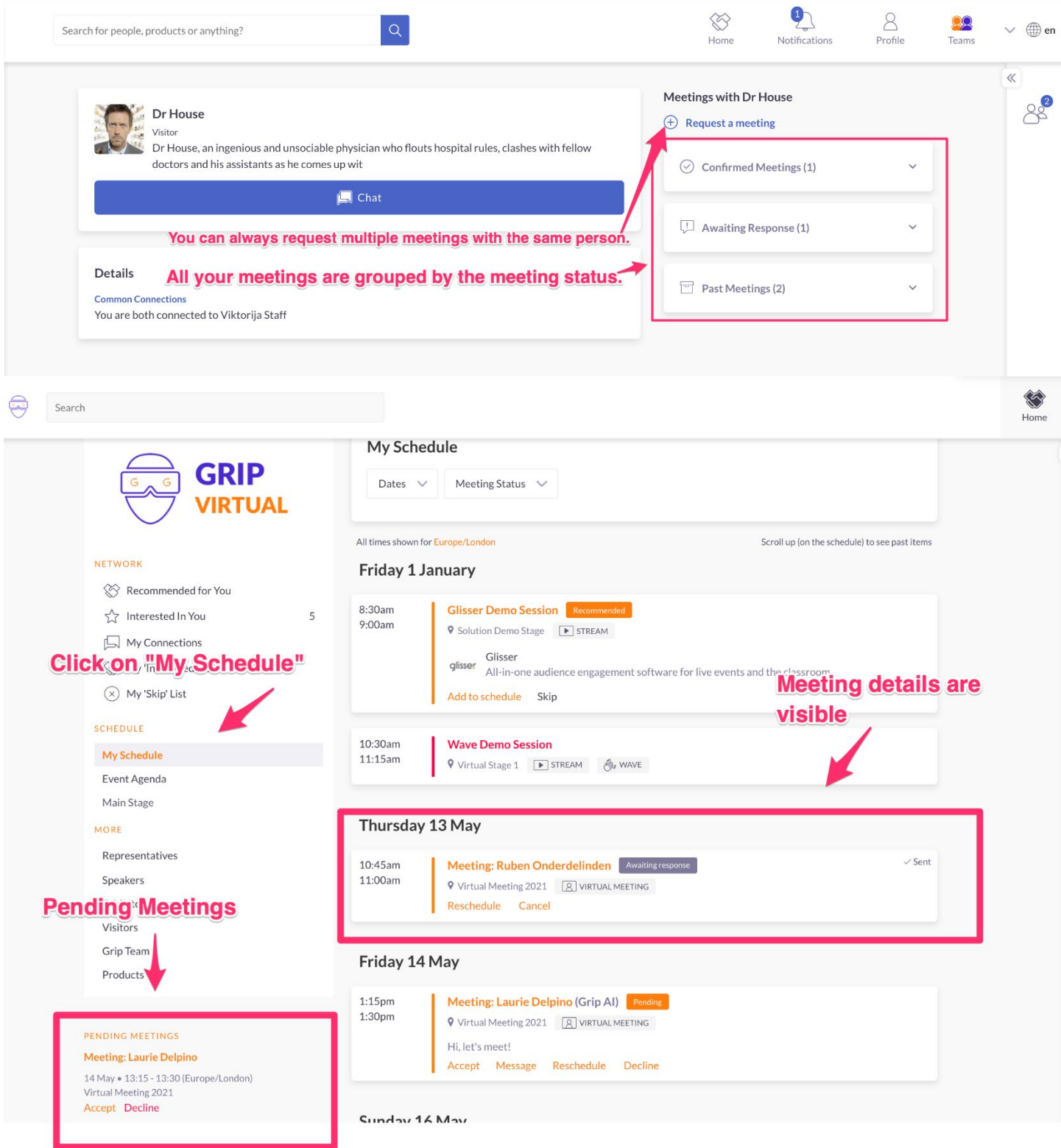

# **Chat**

Go to "My Connections". Once a person you have selected interested in returns interest, you now have a connection. Once you have a connection you can chat.

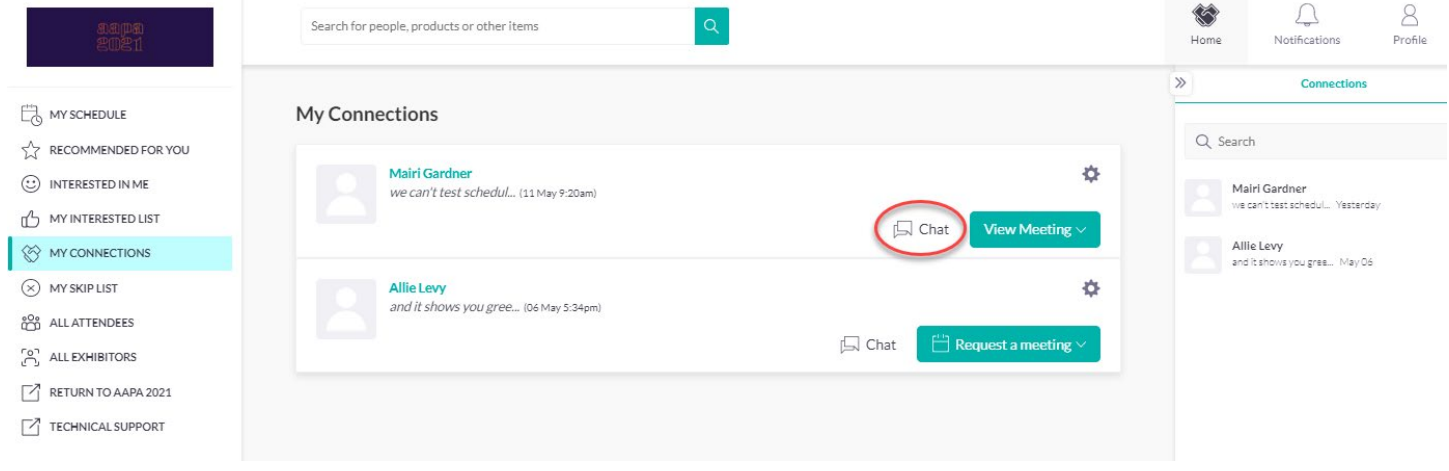

### **Review your personalized schedule**

Go to "My Schedule". In this section, you will be able to keep track of the meetings you have requested.

This is also where you will go to enter your virtual meeting rooms.

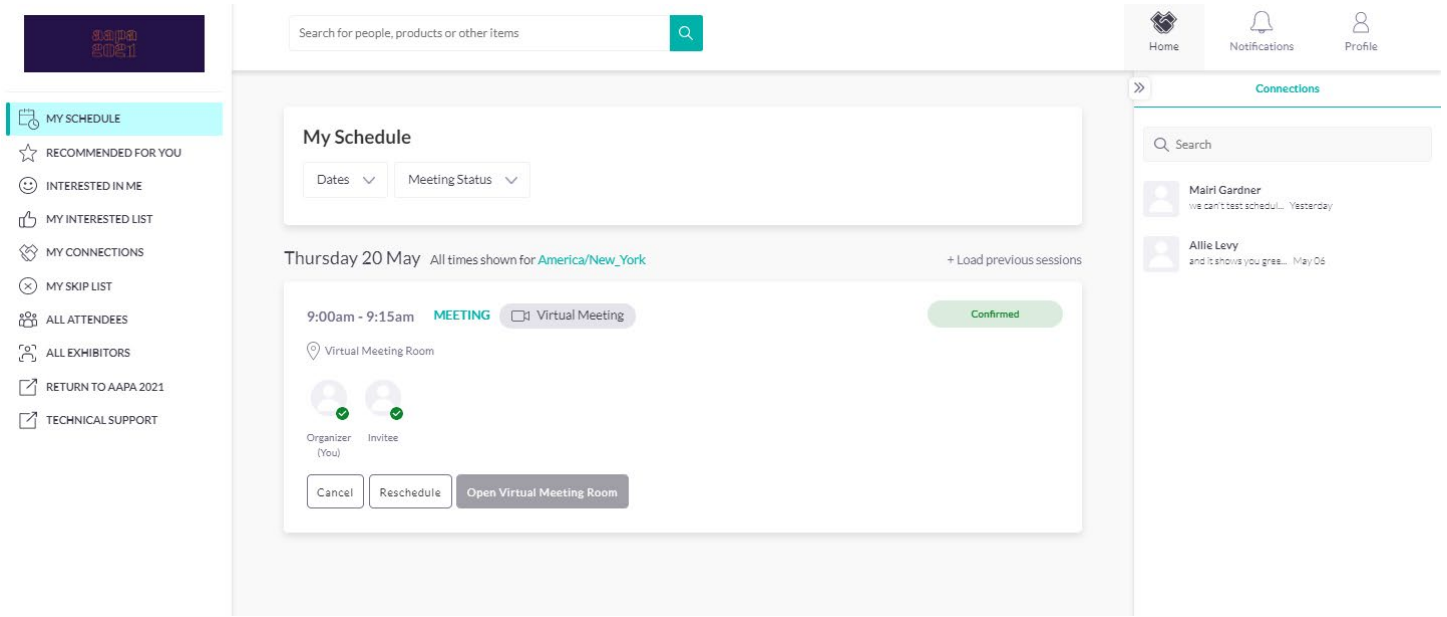

## **Attend your virtual meetings**

There is no need to download any additional software. You will be able to access the virtual meeting room for any given scheduled meeting directly within the web platform via the "My Schedule" tab.

Virtual meeting rooms are only available for scheduled meetings (if the meeting is pending or canceled, the virtual meeting room will be unavailable).

A virtual meeting room will be clickable 5 mins before the scheduled meeting.

Click on "Open Virtual Meeting Room" to attend your meeting.

You can go in and out of the virtual meeting room within the scheduled meeting time, however, once the meeting time has expired you will be unable to access the virtual meeting room.

Meetings are scheduled in 15-minute blocks, however, the meeting duration is not limited once you are in the virtual meeting room.

Profile

Inside the virtual meeting room, you'll be able to

- Review the profile of the person you are meeting
- Send a message to the person you are meeting
- Share your screen

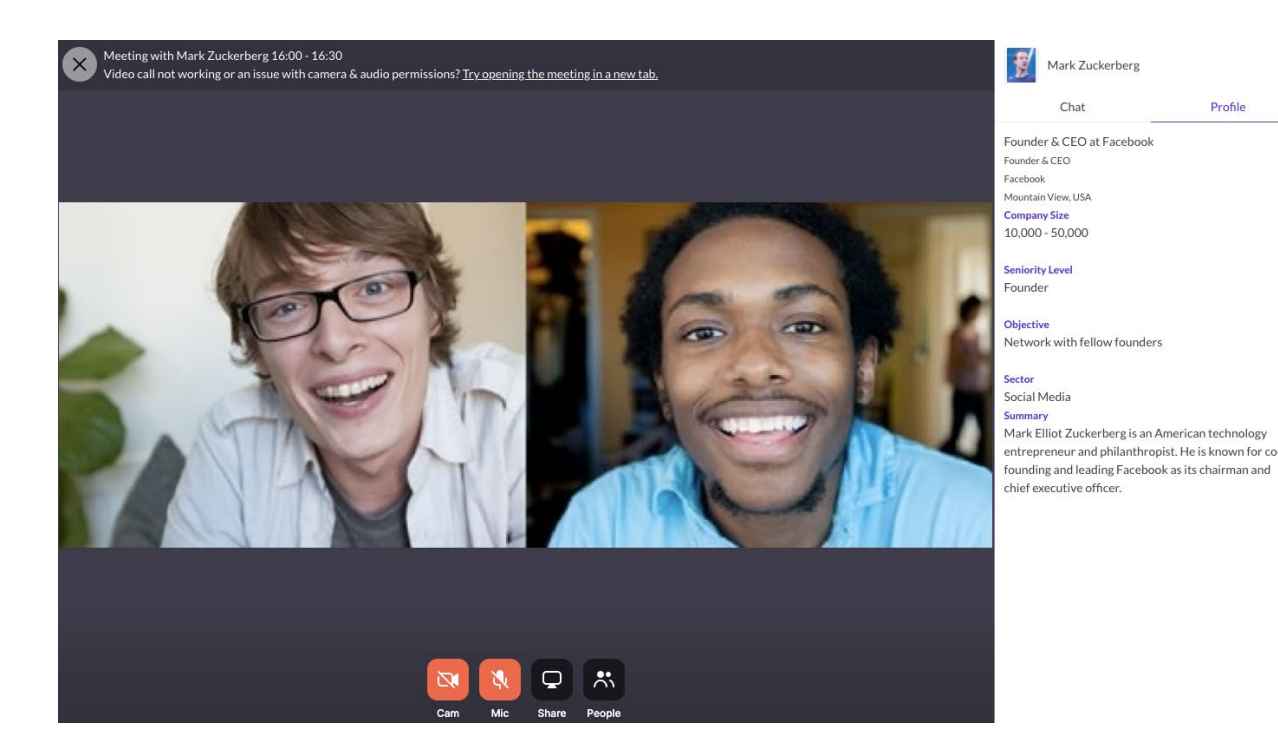